## Die Installationsschritte für SWP 6 nachdem MiKTeX 2.9 installiert wurde

Zuerst startet man die Standard SWP Installation:

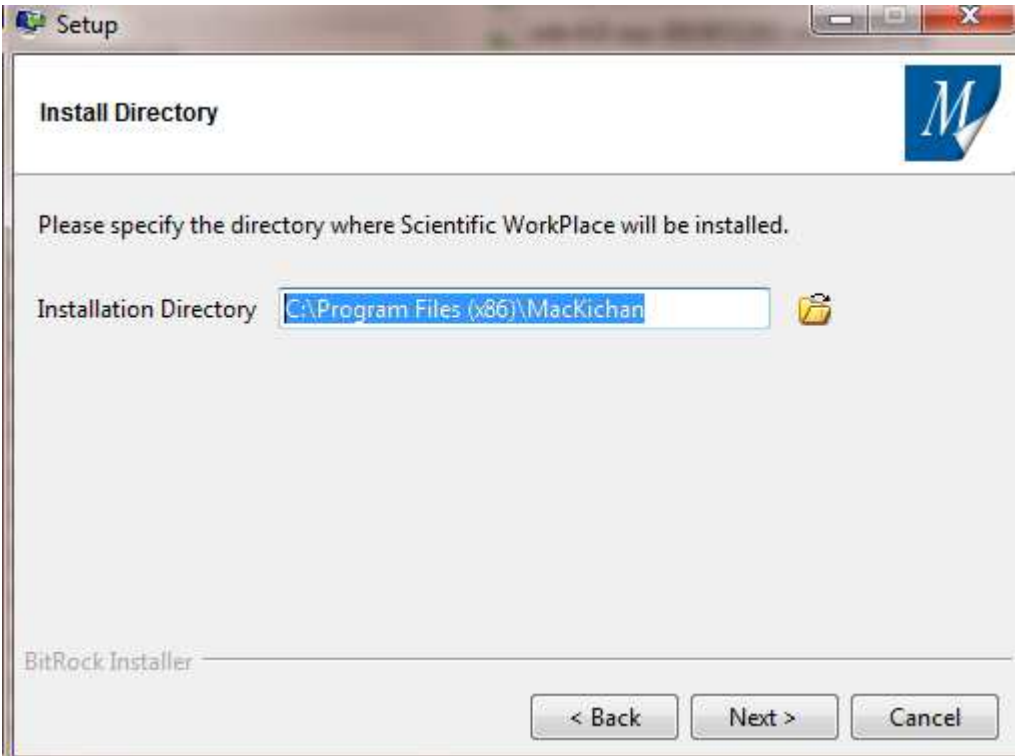

Die Installation von TeX Live muß abgeschaltet werden.

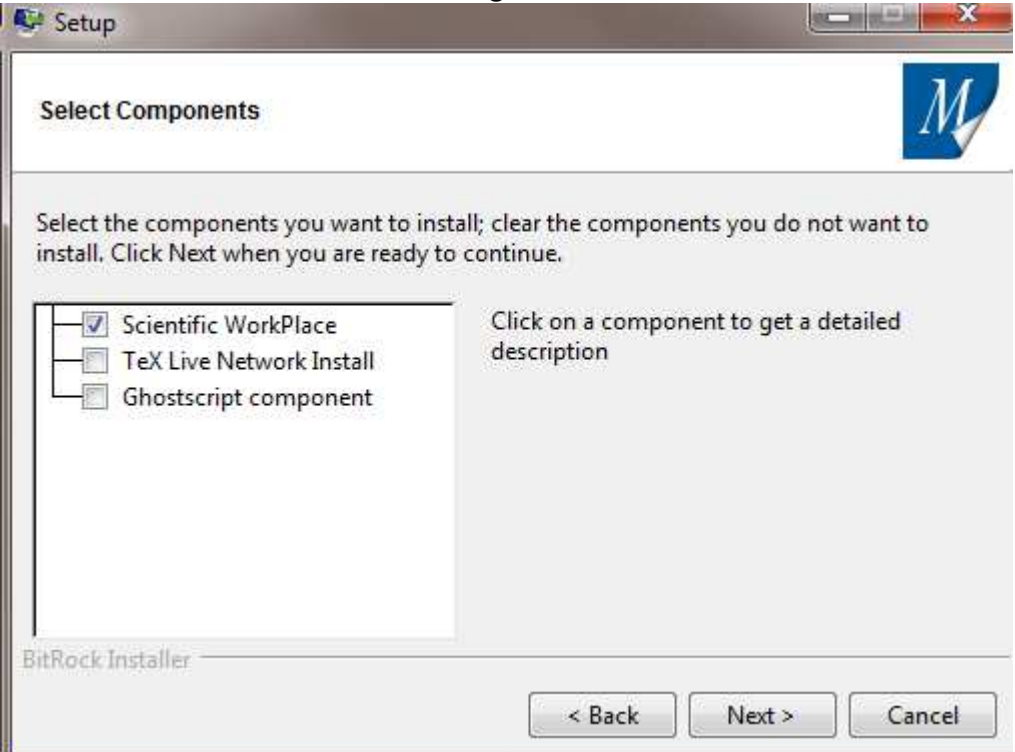

Der TeX Home Speicherort muß an den Ort der MikTeX Installation angepasst werden:

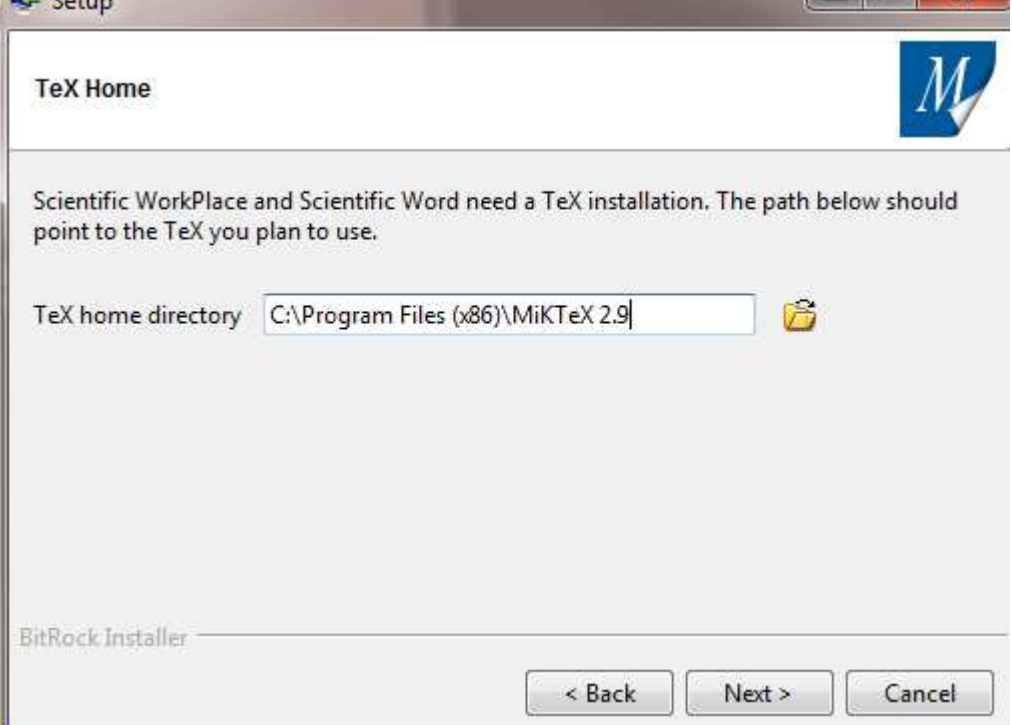

Ebenso muß der ort der TeX Installation gesetzt werden:

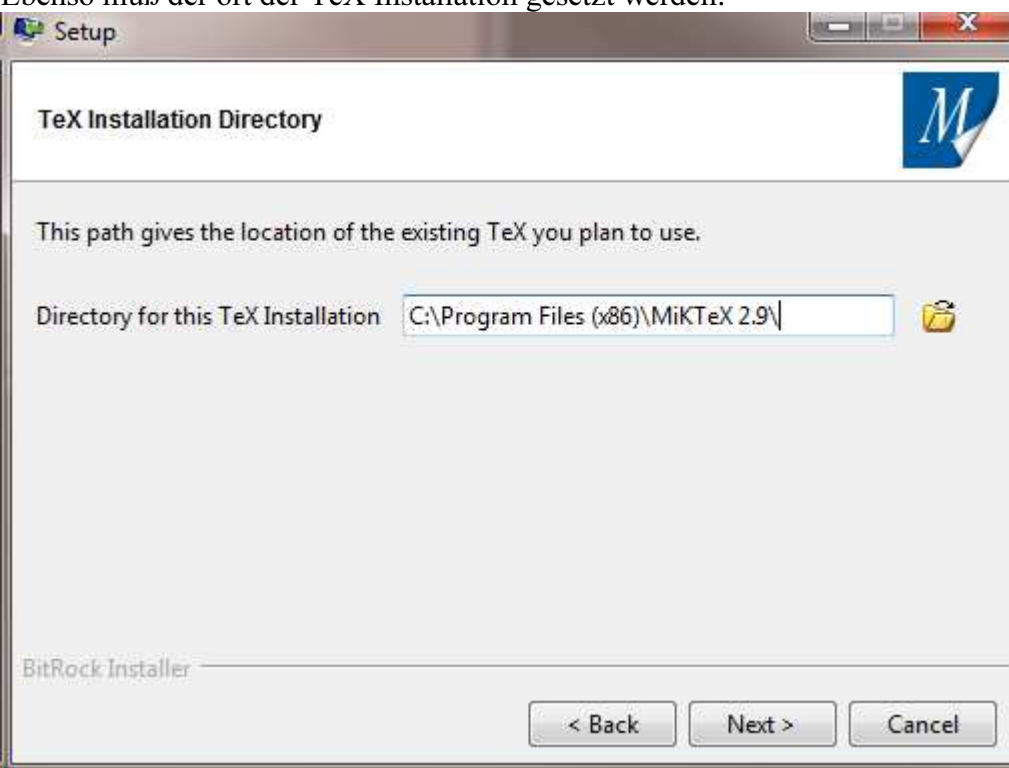

Die TeX Verzeichnisse werden in das Benutzerverzeichnis umgeleitet (anstelle von "username" den Loginnamen verwenden):

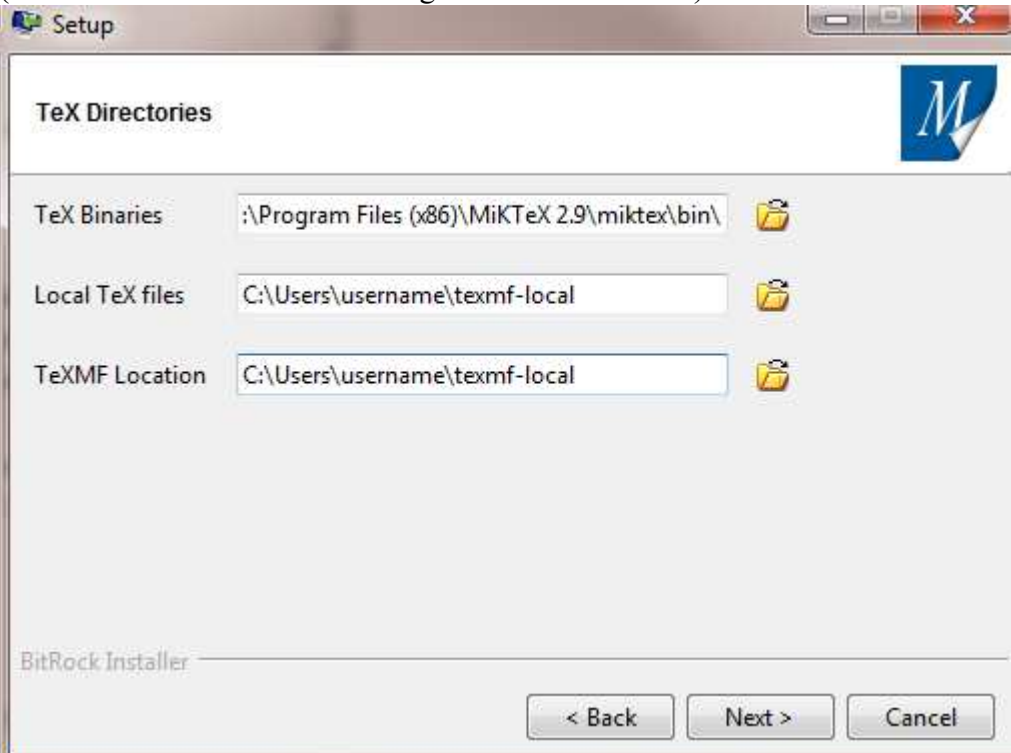

Standard BibTeX Einstellung bleibt unverändert:

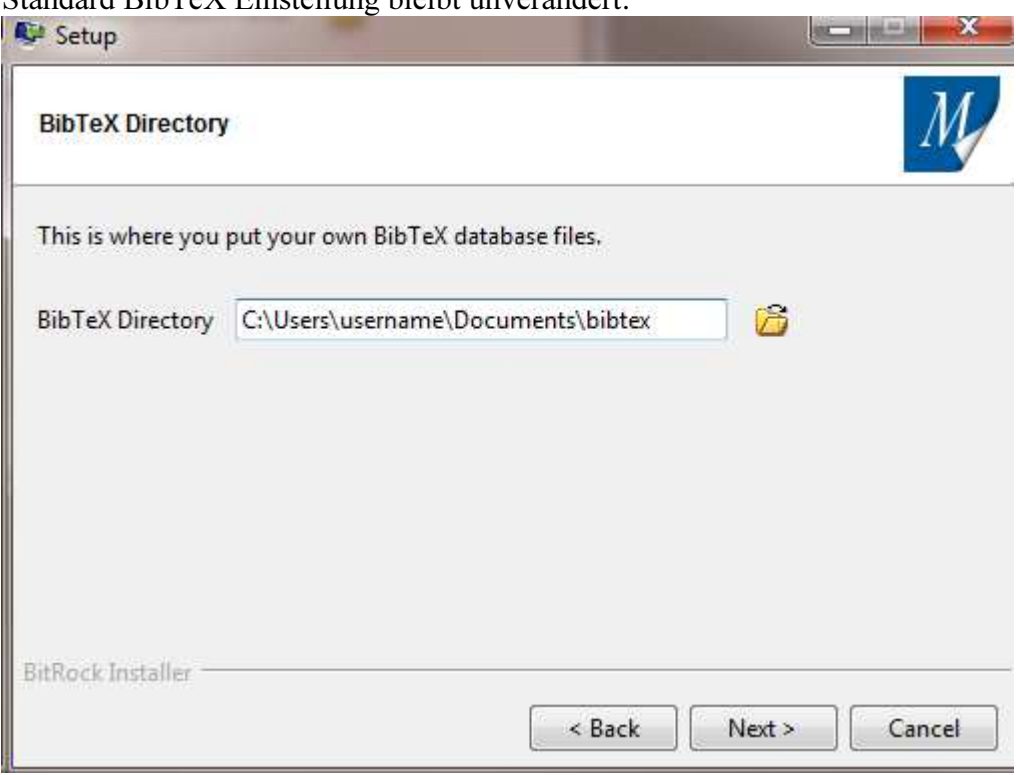

Vollenden der Installation:

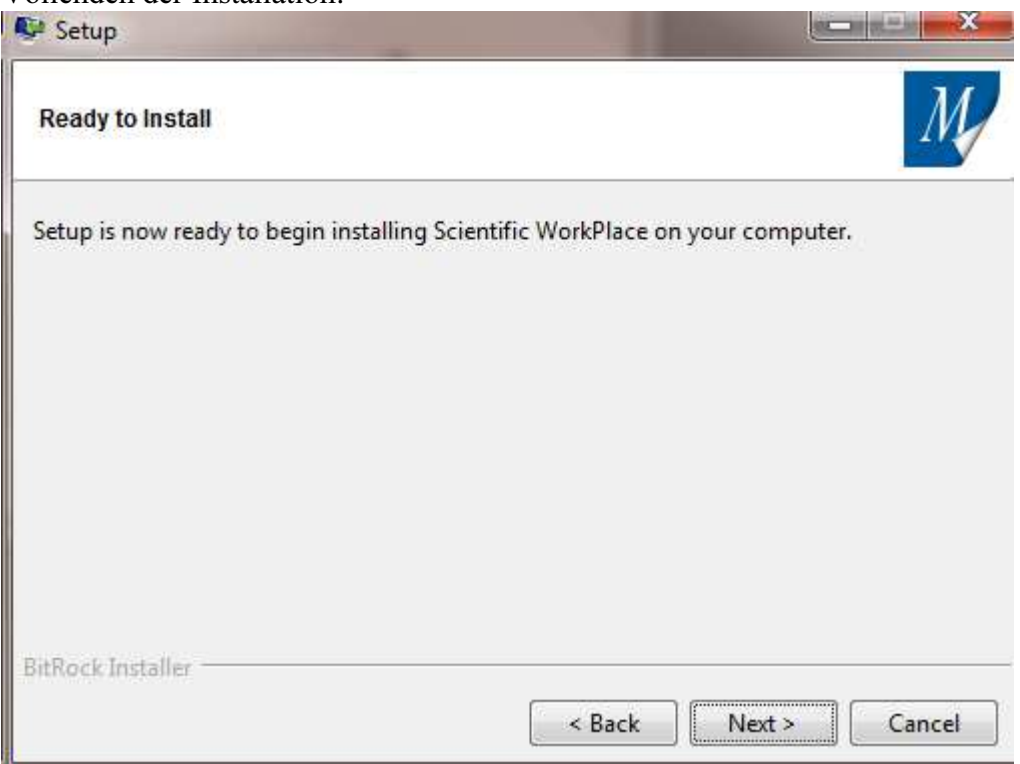

Die Installation von SWP 6 erzeugt einen Ordner, zu finden unter C:\Program Files (x86)\MiKTeX 2.9\texmf-local.

Leider ist das der falsche Ort. Der Ordner texmf-local muss nach C:\Users\benutzername (benutzername ist wieder der Login name) verschoben werden.

Dem MiKTeX Programm muss nun noch der geänderte Ordner mitgeteilt werden. Aus dem Windows Start Menu starten Sie dazu das MiKTeX Settings Programm:

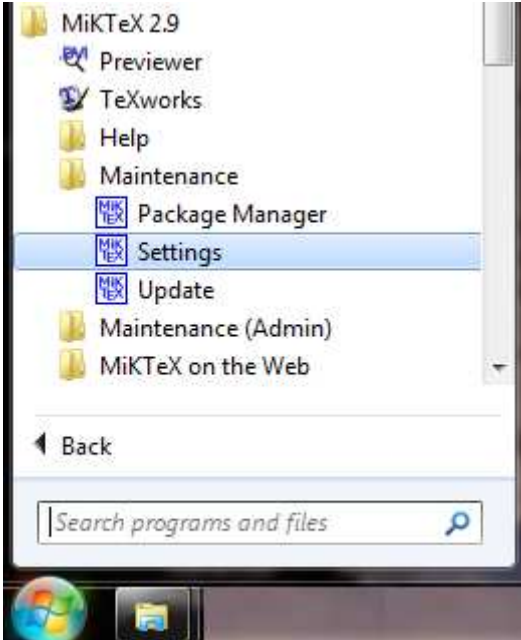

Nutzen Sie den Reiter "Roots", klicken Sie dort auf den Button "Add" und wählen dann den Ordner aus C:\Users\benutzername\texmf-local\ (benutzername durch ihren Windows Anmeldenamen ersetzen.

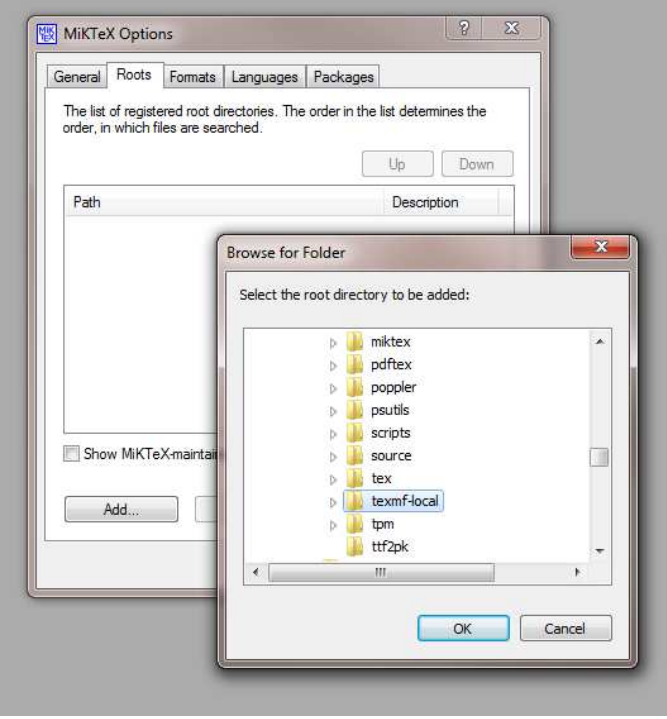

Anschließend müssen Sie SWP 6 lizenzieren um den PDF Preview nutzen zu können.

Die PDF Datei wird im externen TeX-Works geöffnet.

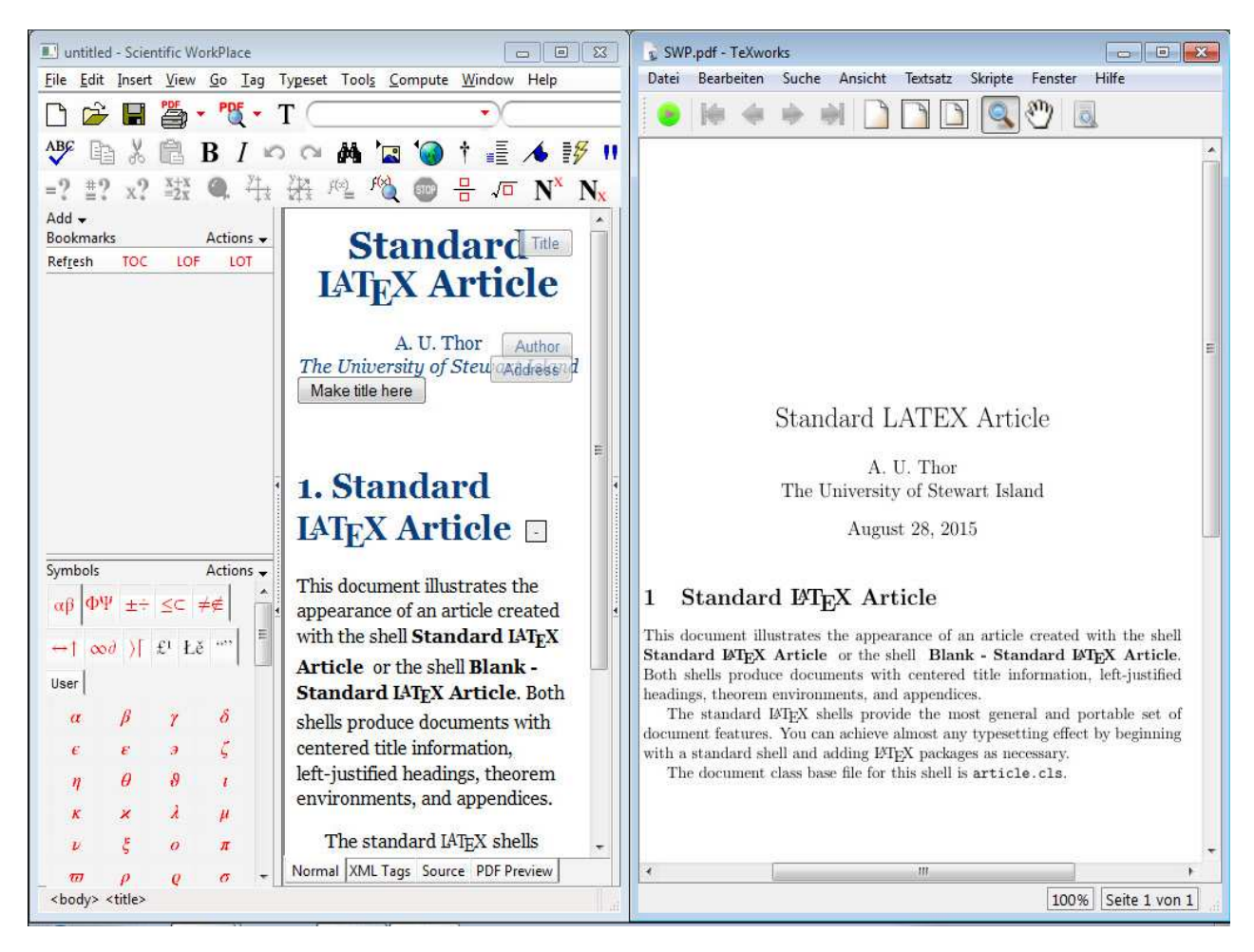